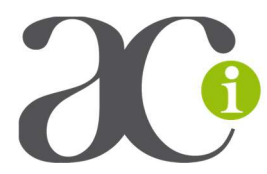

# Guide d'utilisation intranet Assoconnect : communauté

Sur le site internet de l'ACI, dans la partie Espace Responsables, vous avez deux vidéos de formation à notre intranet (base des adhérents) que certains ont suivies en direct. Elles sont une base essentielle pour maitriser les diverses opportunités qu'offre cet outil.

Ci-dessous, vous trouverez un rappel des fonctions de base permettant de suivre et gérer les membres de votre territoire.

# A – Accéder à l'espace d'administration de votre territoire

1- Connectez-vous avec votre mail et le mot de passe que vous avez créé. IMPORTANT : il n'y a pas de connexion particulière pour accéder à la gestion du territoire. C'est la même connexion que celle de votre fiche personnelle. L'accès à la gestion des territoires est liée à la déclaration de votre fonction d'administrateur du territoire.

Lors de votre connexion, vous devez arriver sur la page de votre territoire, reconnaissable au bandeau vert sur la droite de votre page :

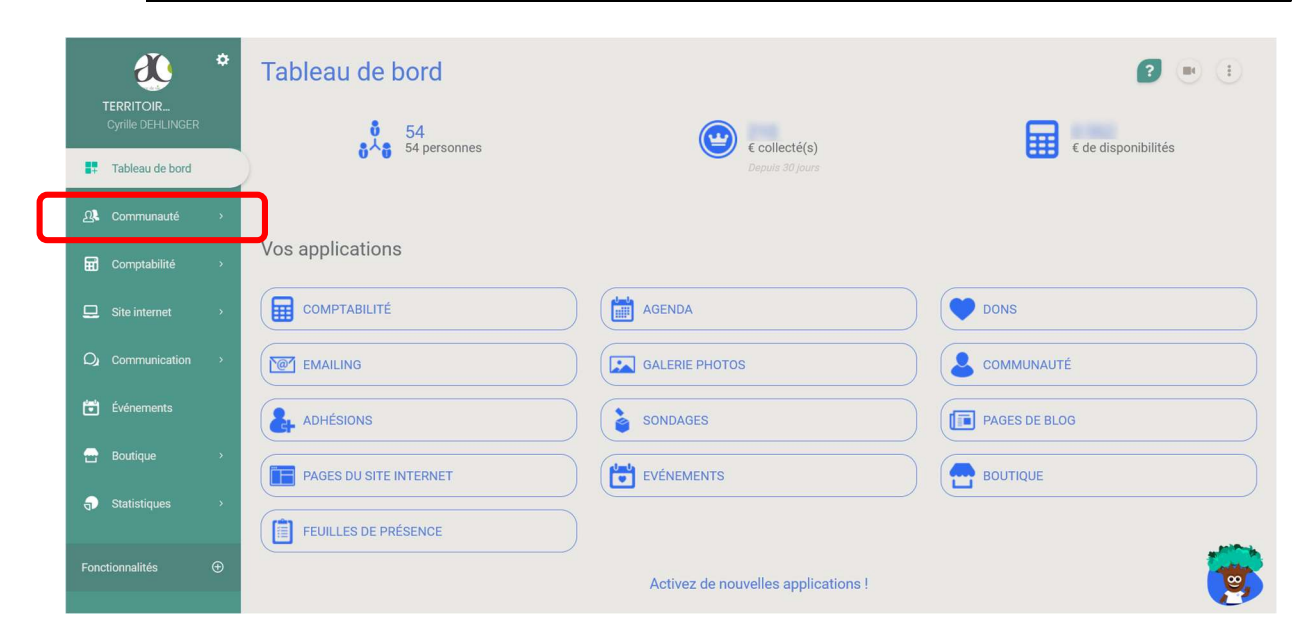

Si ce n'est pas le cas, que vous avez simplement une fiche personnelle, c'est que vous n'êtes pas déclaré comme administrateur. Dans ce cas, adressez-vous à votre coordinateur de territoire. A défaut, merci de voir avec l'équipe nationale.

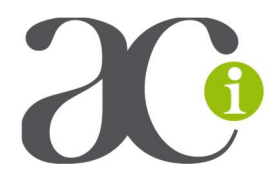

2- Cliquez sur « Communauté » puis « Contact »

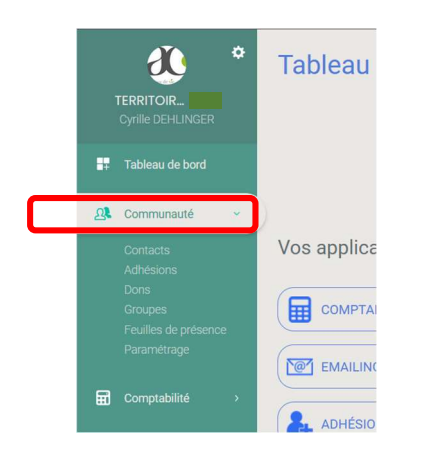

Attention : ne pas cliquer sur « Adhésions », celles-ci étant du domaine national et non territorial.

#### Vous arrivez sur la page des membres de votre territoire :

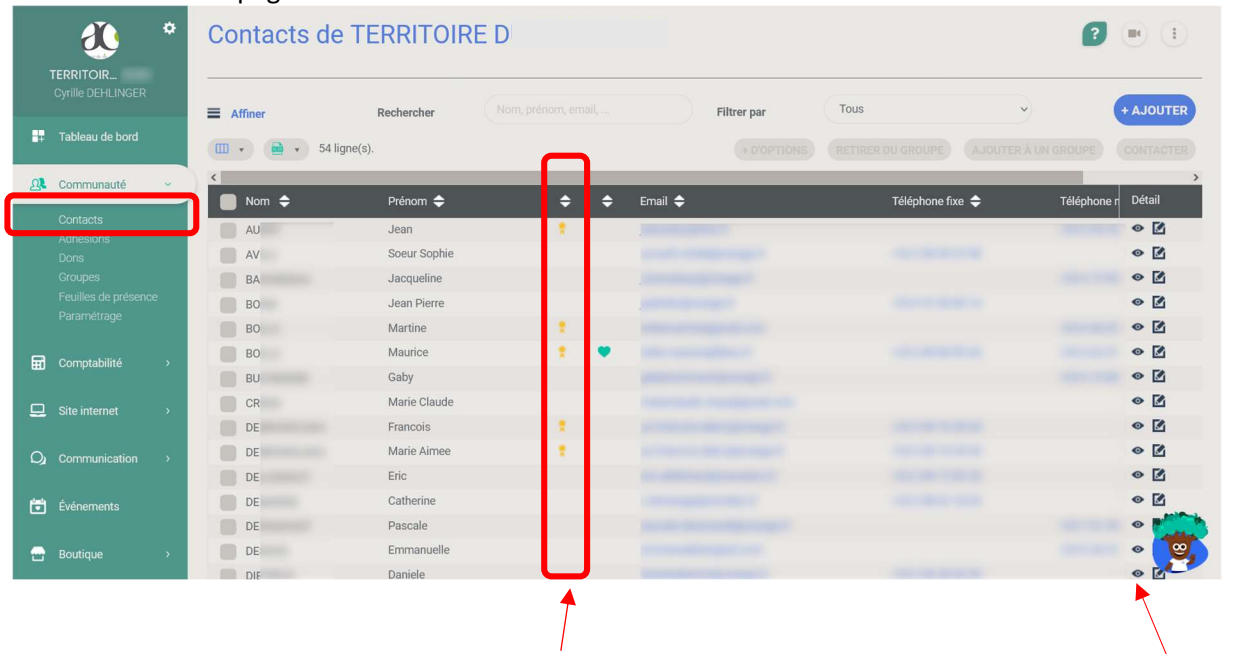

Les membres « adhérents » sont repérés par une icône jaune en 3<sup>ème</sup> colonne.

L'icône en forme d'œil vous permet de voir le détail de la fiche du membre et de mettre à jour ses données

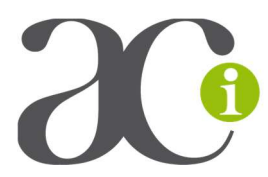

### B – Extraire les membres sur Excel

Cela vous permettra de constituer un tableau facile à utiliser

1- Cliquez sur la case à côté de « nom » pour sélectionner tous les membres de la page affichée

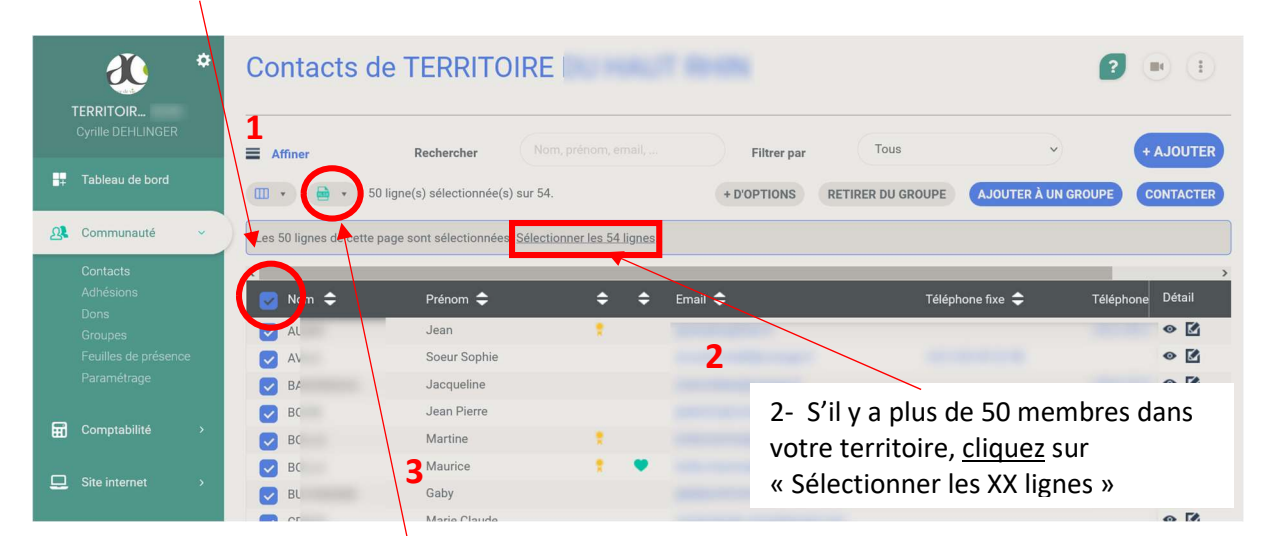

3- Cliquez sur l'icône Excel et choisir dans la liste déroulante le format qui vous correspond

### C – Visualiser une équipe

Cliquez sur « Groupes »

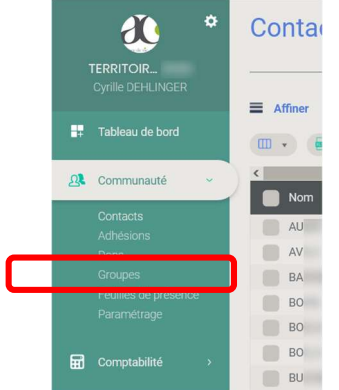

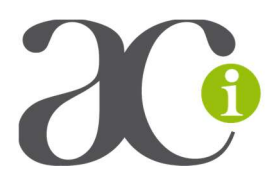

Vous arrivez sur la page de gestion des équipes.

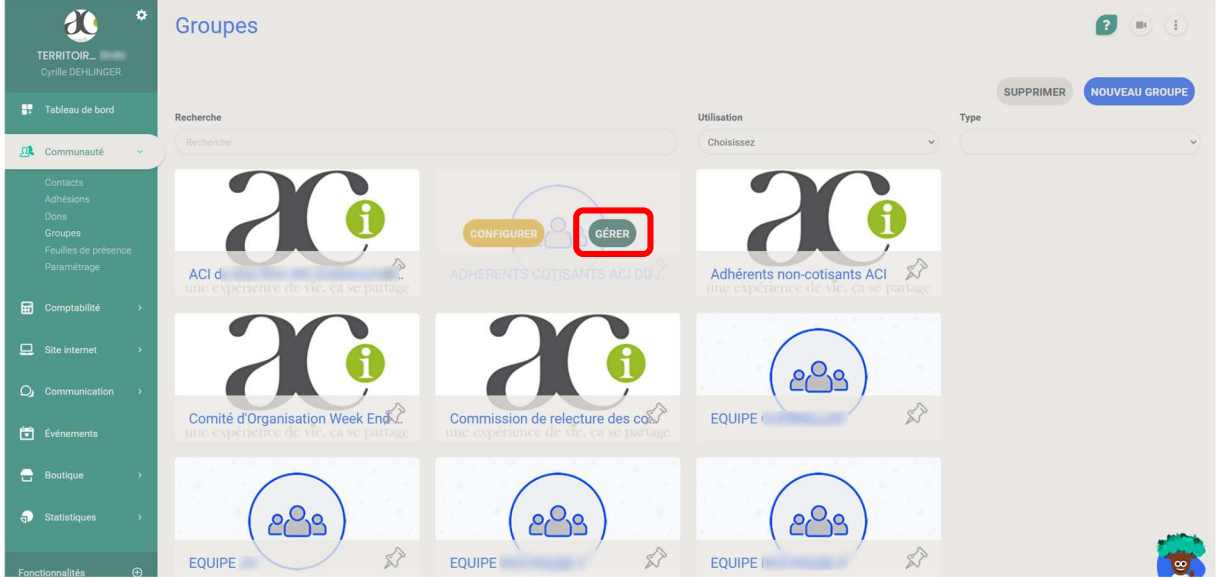

En survolant une équipe avec la souris, un bouton « gérer » apparaît. Cliquez dessus pour entrer dans l'équipe.

Ne pas cliquer sur le bouton « configurer » qui apparaît aussi. Vous risquez de supprimer l'équipe.

Une fois dans l'équipe, vous retrouvez la même structure que pour le territoire.

ATTENTION : dans les équipes, l'icône jaune « adhérent » n'apparaît pas. Il n'et visible que dans la partie « Contacts » du territoire.

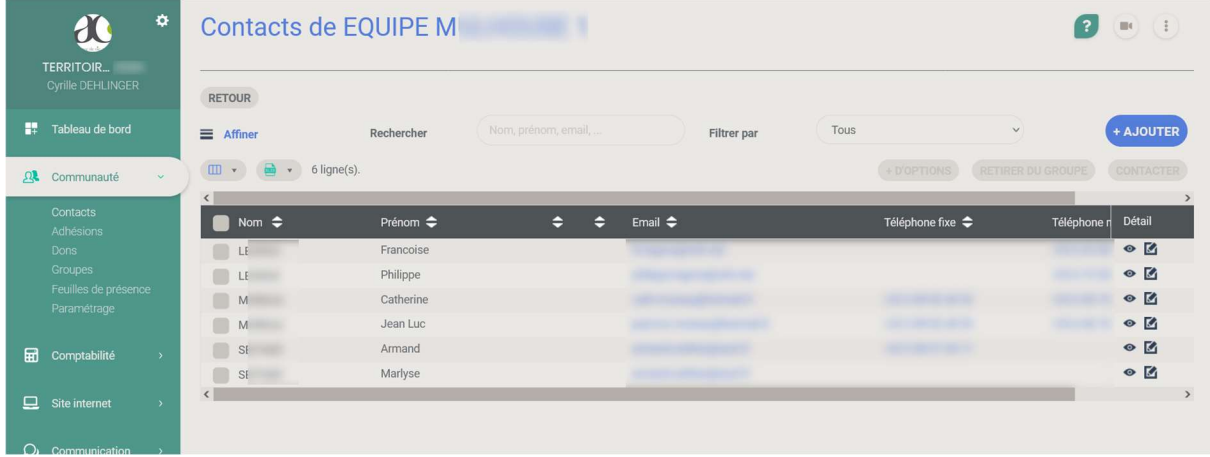

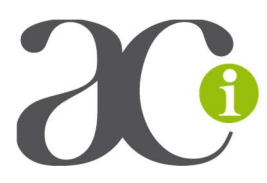

# D – Enlever une personne de l'équipe sans la supprimer de la base du territoire

Cocher la case devant la personne à retirer, puis cliquez sur « retirer du groupe »

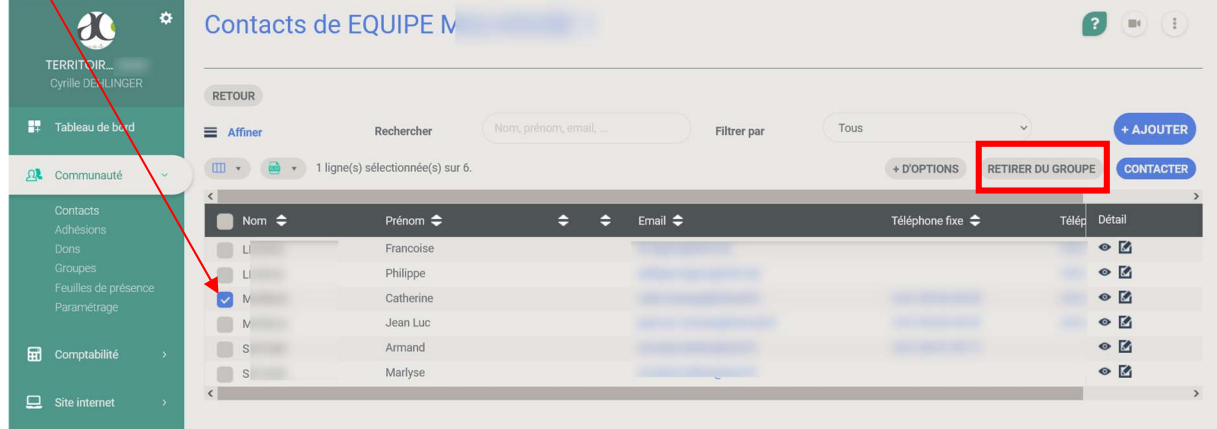

La personne est sortie de l'équipe, mais reste dans la base de contacts du territoire.

#### E – Archiver une personne

ATTENTION : sort une personne de la base nationale (uniquement pour les personnes ayant quitté l'ACI depuis plus de 3 ans) – Cette personne ne recevra plus les information de l'ACI.

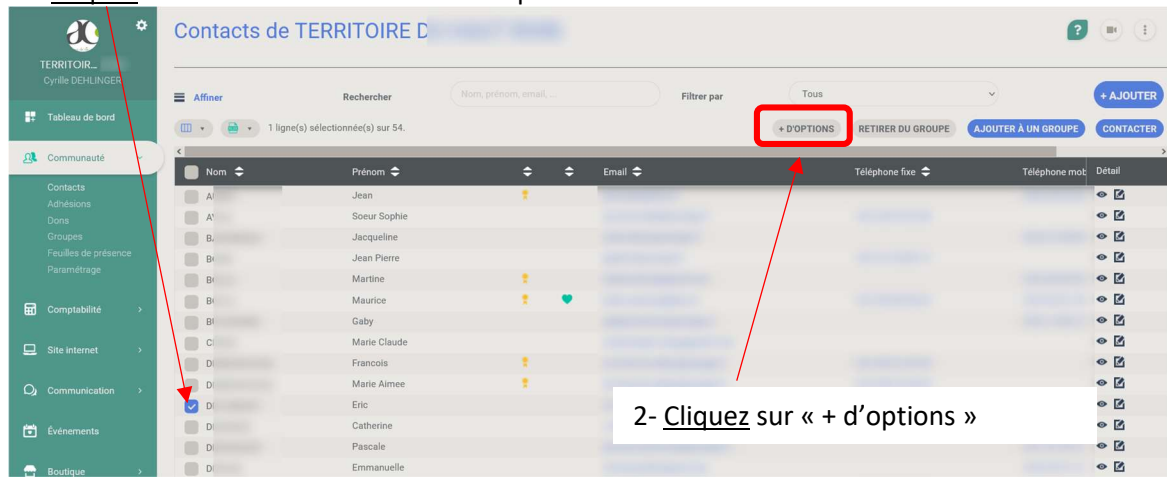

#### 1 – Cliquez sur la case à côté du nom de la personne

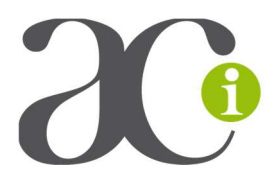

# 3- Dans le bandeau qui s'ouvre :

3.1- Cliquez sur « Archiver les personnes sélectionnées »

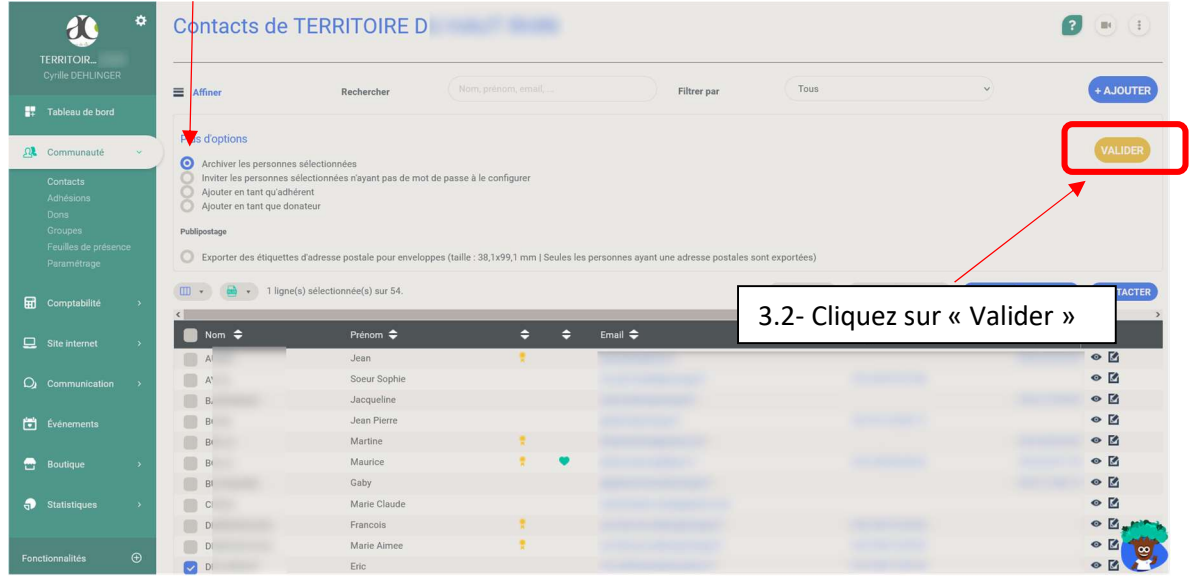

### F – Mettre une personne dans un groupe (ou équipe)

Allez dans l'équipe où vous voulez que la personne apparaisse.

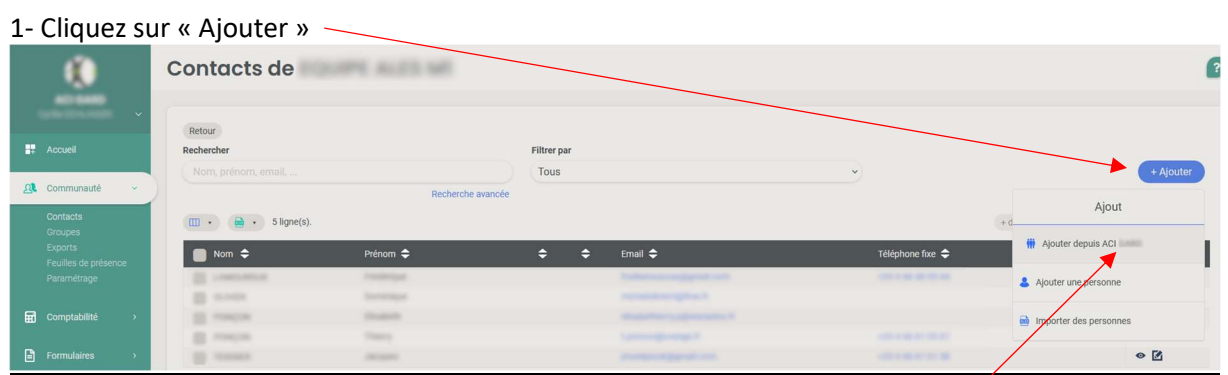

2- Dans le bandeau qui s'ouvre, cliquez sur « Ajouter depuis Nom du territoire »

3- une barre de recherche s'ouvre, vous permettant de choisir la personne à ajouter à l'équipe

Précisions :

- Une même personne peut appartenir à plusieurs groupes ex. : une personne peut être dans 2 équipes et membre du groupe « veilleurs d'équipe »
- Vous pouvez créer des groupes particuliers pour gérer des personnes. Cf paragraphe G ex : création d'un groupe « veilleurs d'équipe ».

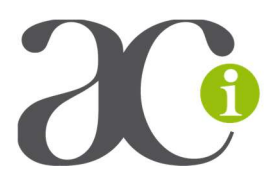

# G – Création de groupe

Dans le bandeau vert, allez sur « communauté » puis « groupes » C'est là où se trouvent vos équipes.

Cliquez sur « nouveau groupe »

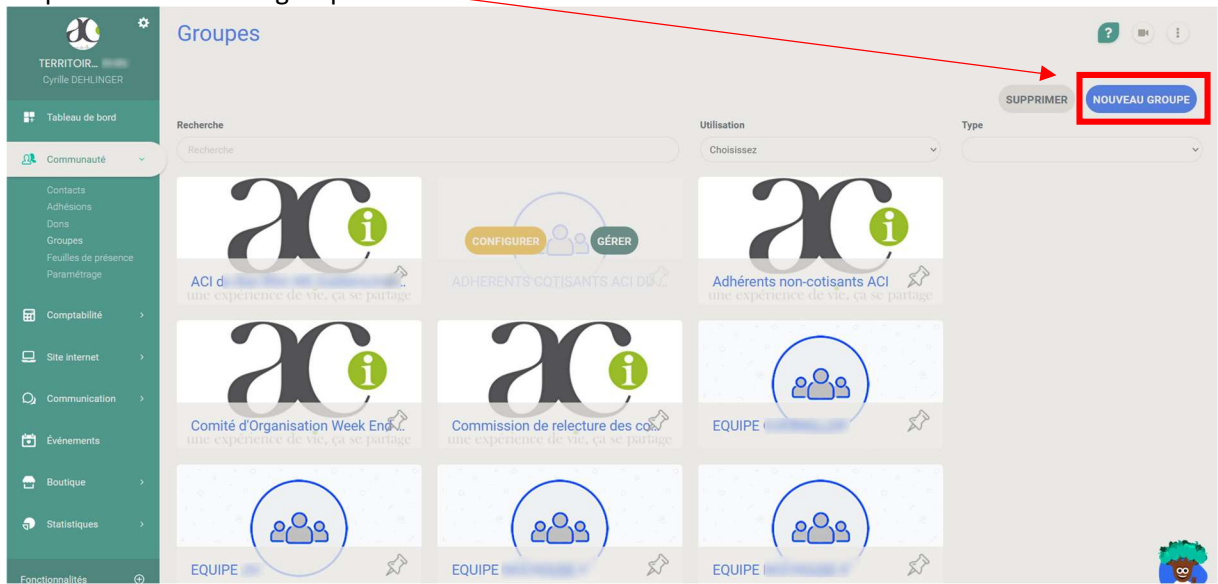

2 possibilités s'offrent à vous :

- Créer un groupe « simple » : Il s'agit d'un groupe où vous pourrez entrer les personnes une à une selon la méthode indiquée au paragraphe F.

- Créer un groupe « dynamique » : Les personnes seront automatiquement ajoutées ou enlevées en fonction de caractéristiques que vous définirez. Ex. Toutes les personnes déclarez comme « veilleur d'équipe » Attention : dans ce cas, il faut veiller à ce que les fonctions soient bien définies et mises à jours pour chaque membre.

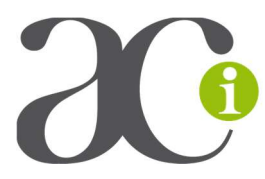

## H – Administrateur

Seules les personnes « désignées » comme « administrateurs » sur votre territoire ont accès aux pages de gestion du territoire.

La désignation d'une fonction d'administrateur ne peut être faite que par une personne ayant la qualité d'administrateur avec un Accès Principal (il s'agit en général des Coordinateurs et des DTF).

Pour ajouter un administrateur, cliquez sur l'onglet « Paramètres » dans la colonne verte

Puis sur « Administrateur ».

Il suffit de taper le nom de la personne dans la barre de recherche qui s'affiche et choisir les fonctions que vous souhaitez lui ouvrir.

#### Paramètres

## © Général VOTRE GROUPE Définissez les informations générale de votre<br>groupe : le nom, l'adresse postale, etc.

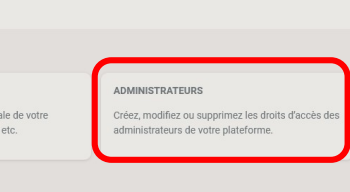

#### : Personnalisation

#### COMMUNAUTÉ Adaptez les champs d'information de vos contacts<br>aux besoins de gestion de votre association.

COMPTABILITÉ Personnalisez vos comptes, vos exercices<br>comptables, et autres options de la fonctionnalité FORMULAIRES & BILLETTERIES Activez des fonctionnalités avancées pour vos<br>adhésions, dons, billetteries et boutiques.

#### RÉSEAUX SOCIAUX

Paramétrez les réseaux sociaux à afficher sur votre<br>site, vos formulaires ou vos campagnes emailing.

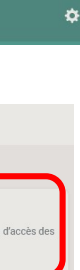

 $\blacksquare$  Accueil

comptabilité  $\Box$  Formulaires  $\Box$  Site internet

Statistiques

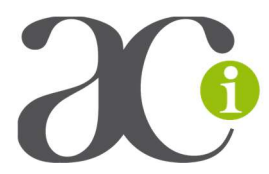

I – Aide

Il existe une aide très détaillée en accès direct depuis votre fiche. Celle-ci peut-être général ou spécifique en fonction de la page où vous vous trouvez.

En haut de chaque page, une aide ciblée sur la section où vous êtes est proposée :

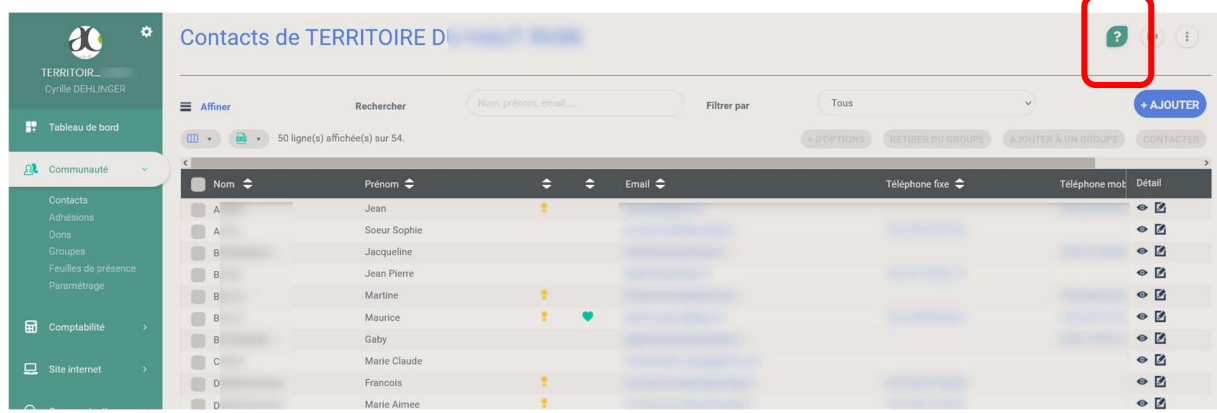

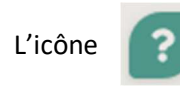

vous permet d'accéder à un menu déroulant d'aides spécifiques (ici, gestion de la communauté)

Des articles sont proposés en fonction de la page où vous êtes ainsi qu'un moteur de recherche.

En cliquant sur « se former sur Assoconnect » , vous accédez à un centre d'aide ainsi qu'à des Tutoriels Vidéo spécifiques.

Articles qui pourraient vous intéresser Modifier, supprimer ou archiver un contact Les possibilités de la Communauté sur<br>AssoConnect Ajouter une personne dans sa Communauté Contacter les membres de sa Communauté Rechercher un contact dans sa Communauté (Voir tous les articles) Se former sur AssoConnect ⊙ Nous contacter

 $\overline{\mathbf{x}}$ 

Centre d'assistance

Enfin, si vous ne trouvez pas la réponse dans les

rubriques précédentes, vous pouvez joindre directement la plateforme Assoconnect et poser directement votre question à la hotline.

Bien entendu, l'équipe nationale de l'ACI est à votre écoute et peut vous aider.